## **Picking PAX from the contact list**

It is now possible to select the PAX on the flights using the **PICK FROM THE CONTACT LIST** option.

This option allows to quickly select and add the PAX to multiple legs.

Click on the **PICK FROM THE CONTACT LIST** option to open the **Select PAX** pop-up window.

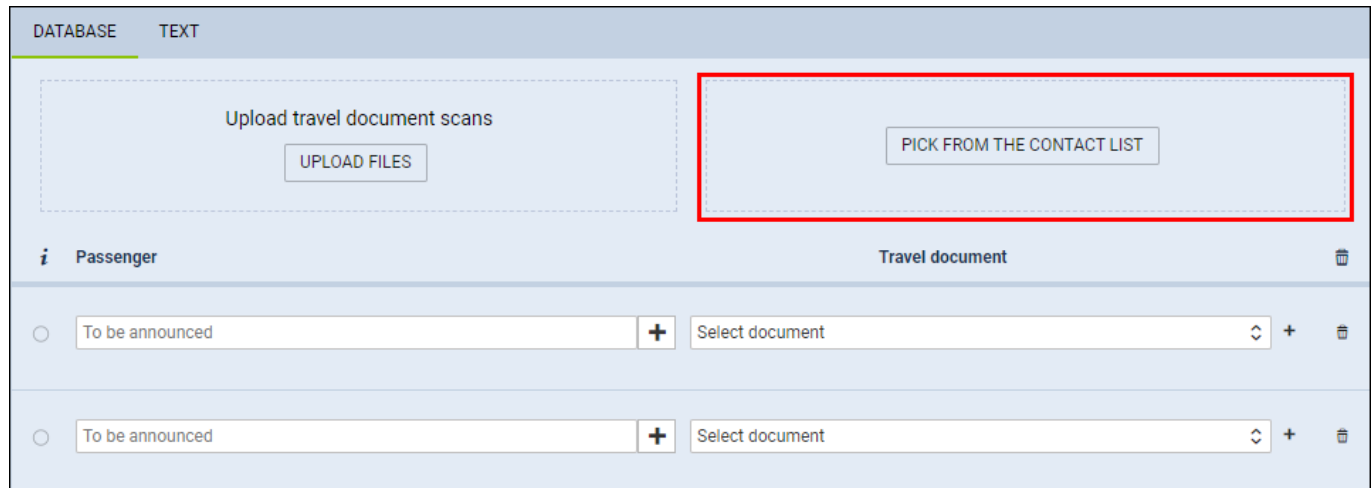

## **'Select PAX' window**

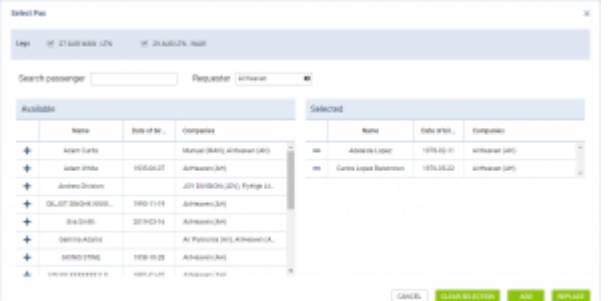

The **Select PAX** window is divided into the following sections:

## 'Select PAX' pop-up window

- 1. **Legs** allows selecting the flights upon which the action will be taken. Only flights with PAX are listed. Ferry and 0 PAX flights are omitted
- 2. **Search passenger** option to search for PAX. If the 'Requester' is selected, the 'Search passenger' option is looking for the PAX only assigned to this specific Requester
- 3. **Requester** automatically selected from the quote
- 4. **Available passengers** list of PAX assigned to the Requester Company and containing the basic details (Name, DoB, Companies one is assigned to). If the requester company is not selected the list is empty. In this case 'Search passenger' option needs to be used. Clicking on the **+** next to the PAX name will move the PAX to the **Selected passengers** section
- 5. **Selected passengers** PAX selected in the 'Available passengers' section. Press **-** to remove the passenger from the list
- 6. **Action buttons**:

CANCEL

- option to cancel PAX selection procedure

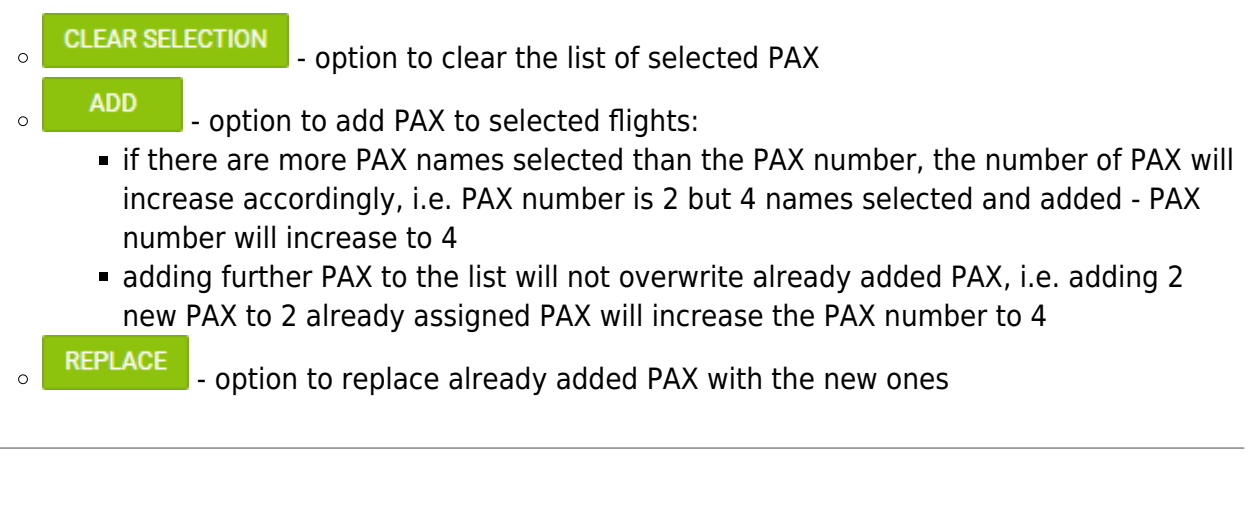

From: <https://wiki.leonsoftware.com/> - **Leonsoftware Wiki**

Permanent link: **<https://wiki.leonsoftware.com/updates/requests-quotes-new-option-to-add-pax-introduced?rev=1630043252>**

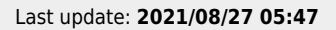

Ħ